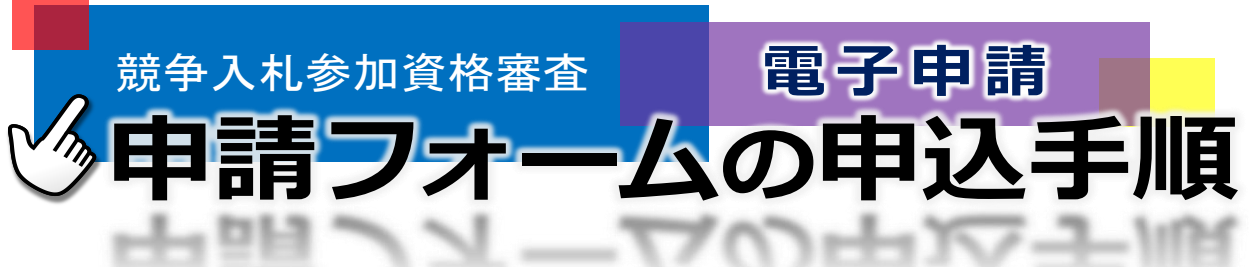

# 【この手順書について】

この手順書は、競争入札参加資格審査(建設工事、工事材料)の電子申請を行うために、「山形県電子申請サー ビス(やまがた e 申請)」を通した電子申請の手順を説明しています。

<<競争入札参加資格審査の電子申請は、以下の URL から申請が可能です>>

【建設工事】

県内業者

[https://apply.e-tumo.jp/pref-yamagata-u/offer/offerList\\_detail?tempSeq=9871](https://apply.e-tumo.jp/pref-yamagata-u/offer/offerList_detail?tempSeq=9871) 県外業者

[https://apply.e-tumo.jp/pref-yamagata-u/offer/offerList\\_detail?tempSeq=9868](https://apply.e-tumo.jp/pref-yamagata-u/offer/offerList_detail?tempSeq=9868)

【工事材料】

県内業者

https://apply.e-tumo.jp/pref-yamagata-u/offer/offerList\_detail?tempSeq=9873 県外業者

https://apply.e-tumo.jp/pref-yamagata-u/offer/offerList\_detail?tempSeq=9872

なお建設工事(協同組合、経常 JV、復旧・復興 JV)、設計・測量・調査・コンサルタントは、現在電子申請を 受け付けておりません。

# 1.電子申請入力フォームの手順

画像は試験中のものであり、現状と違う場合があります。現状と違う場合は現状を優先します。

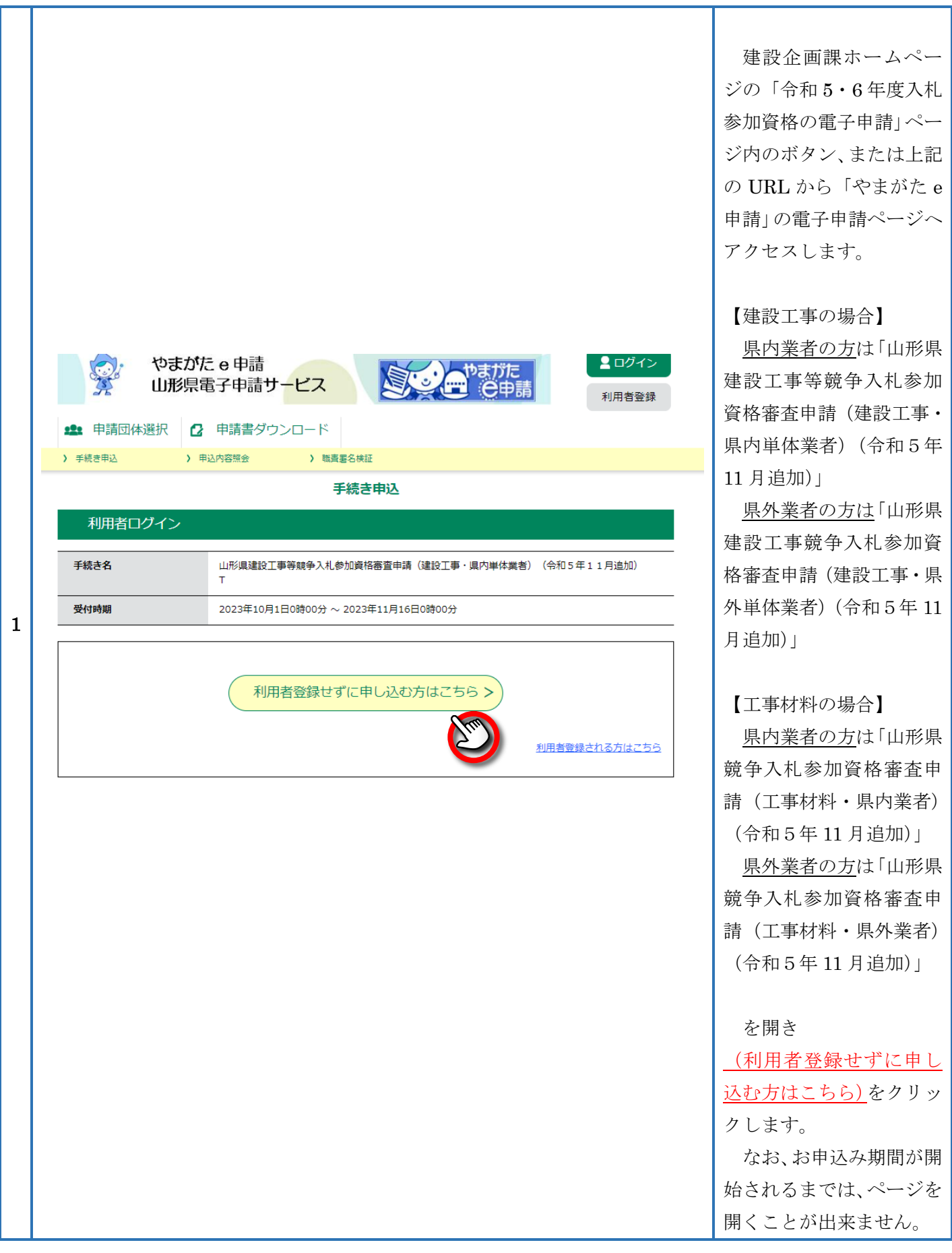

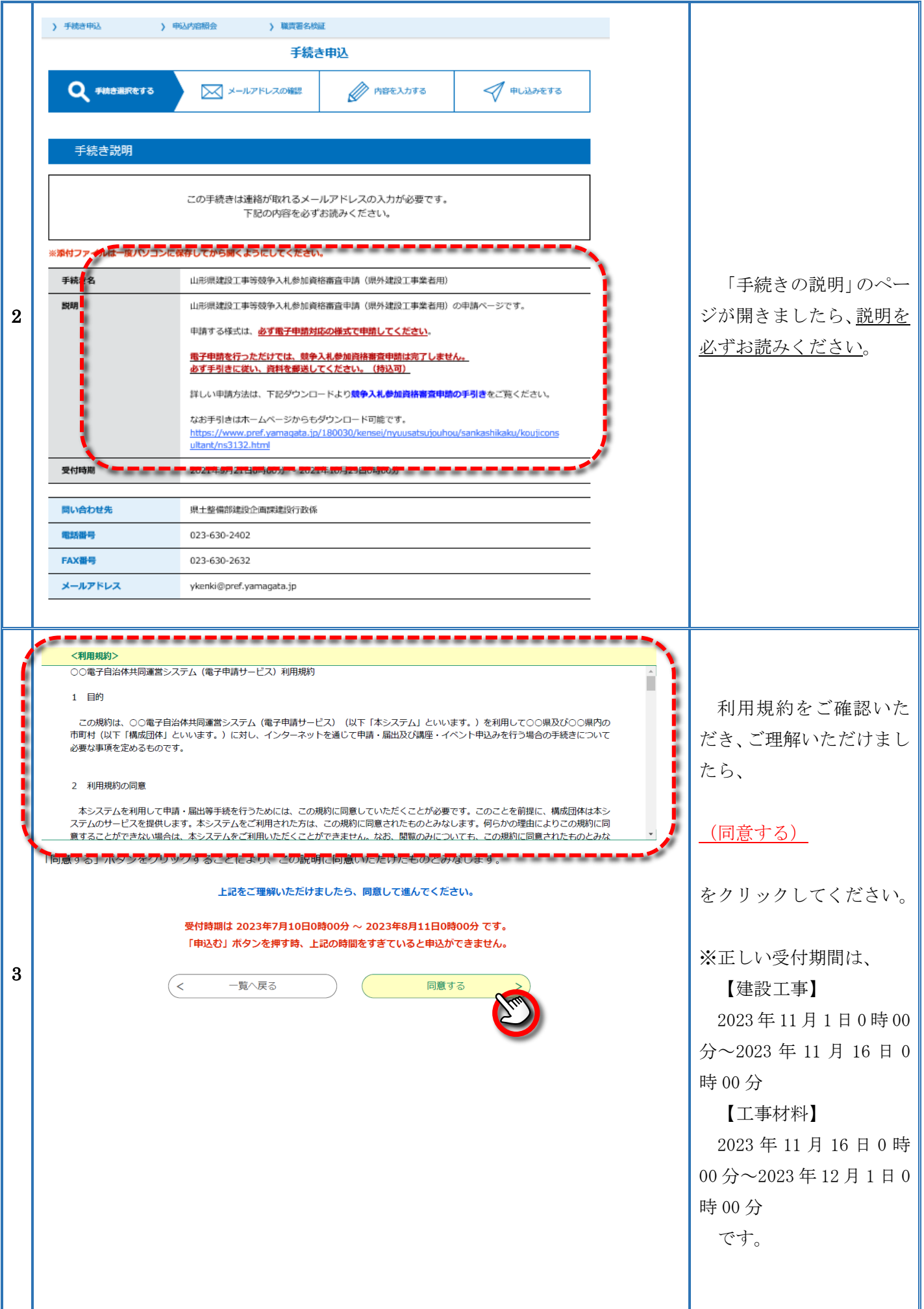

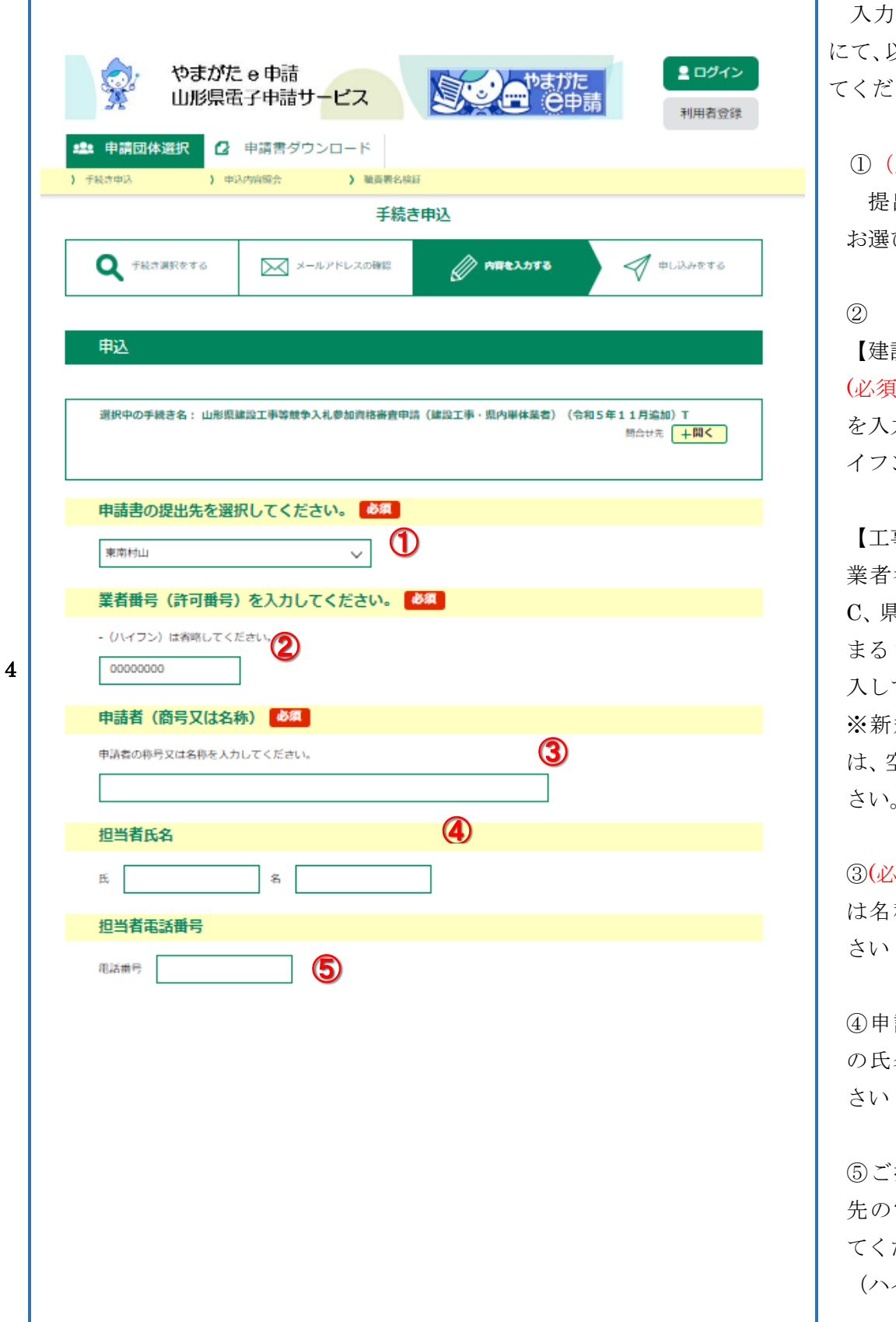

入力フォームのページ にて、以下の情報を入力し てください。

①(県内業者のみ必須) 提出先の総合支庁を お選びください。

設工事の場合】 (必須 )申請者の許可番号 力してください(ハ ン省略)

事材料の場合】 業者番号(県内業者は C、県外業者は D から始 まる7ケタの番号)を記 入してください ※新規で申請される方 は、空欄で申請してくだ 。

(必須 )申請者の商号又 称を入力してくだ

請を担当される方 名を入力してくだ

さい⑤ご担当者様のご連絡 電話番号を入力し ださい (ハイフン不要)

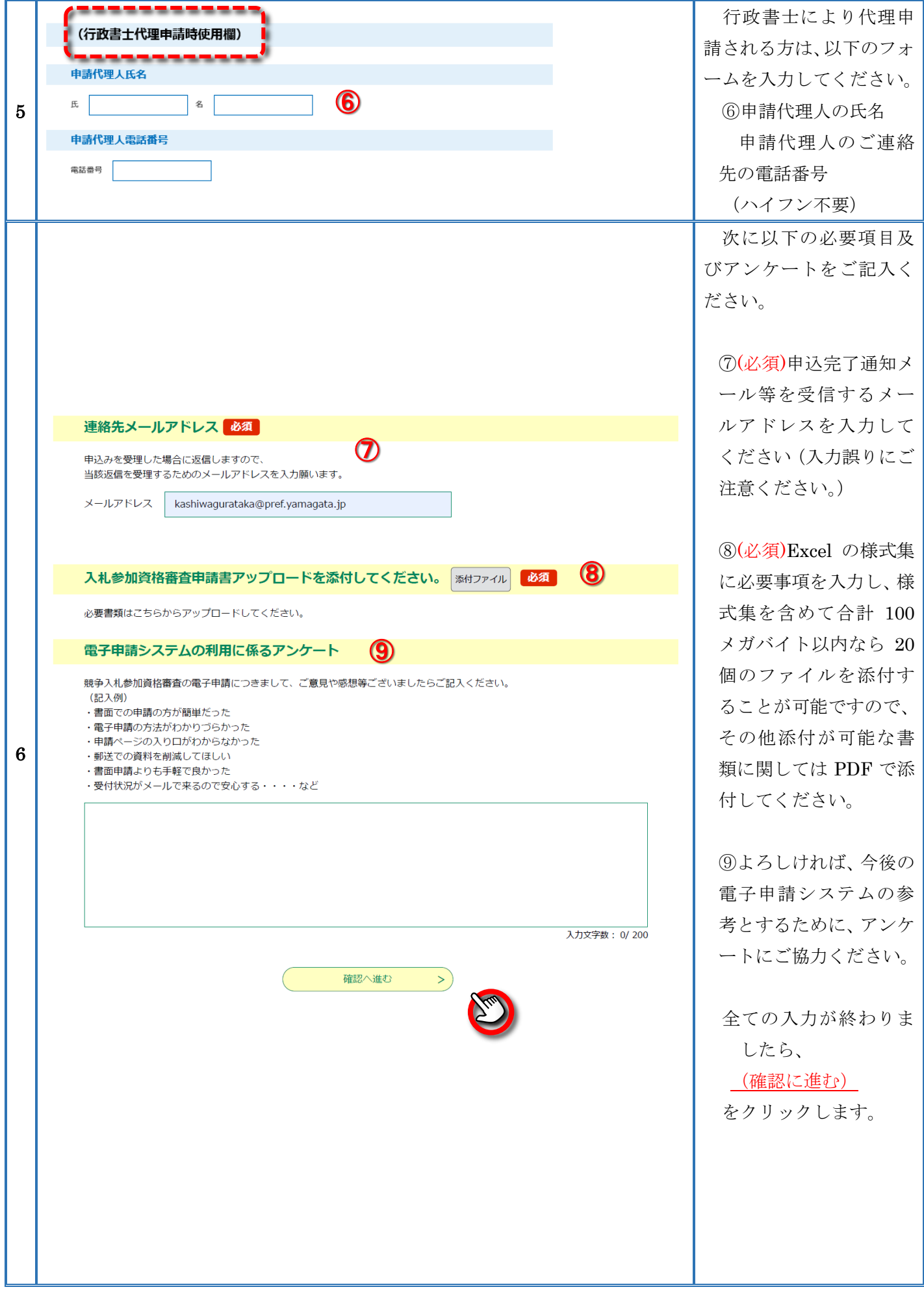

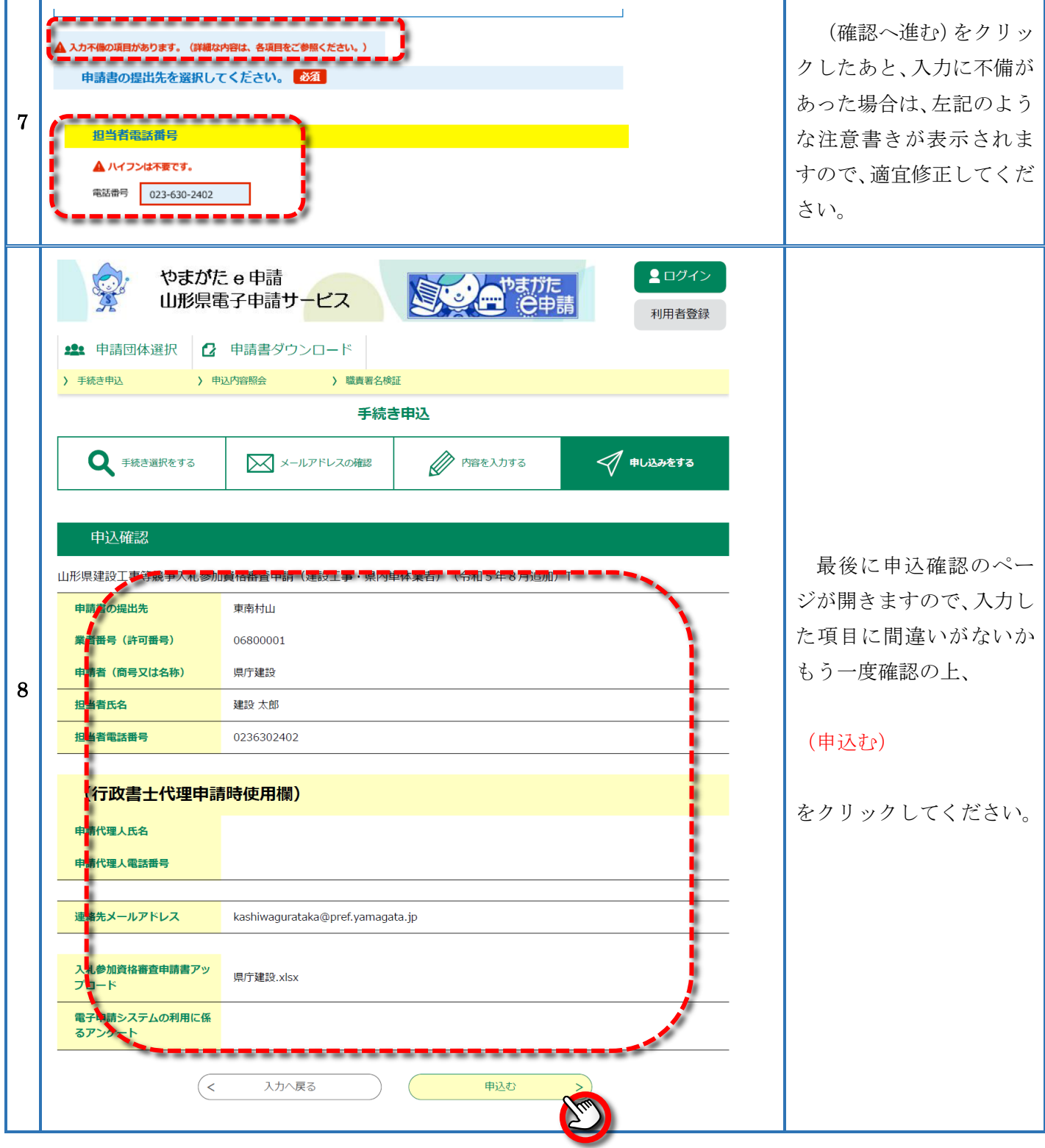

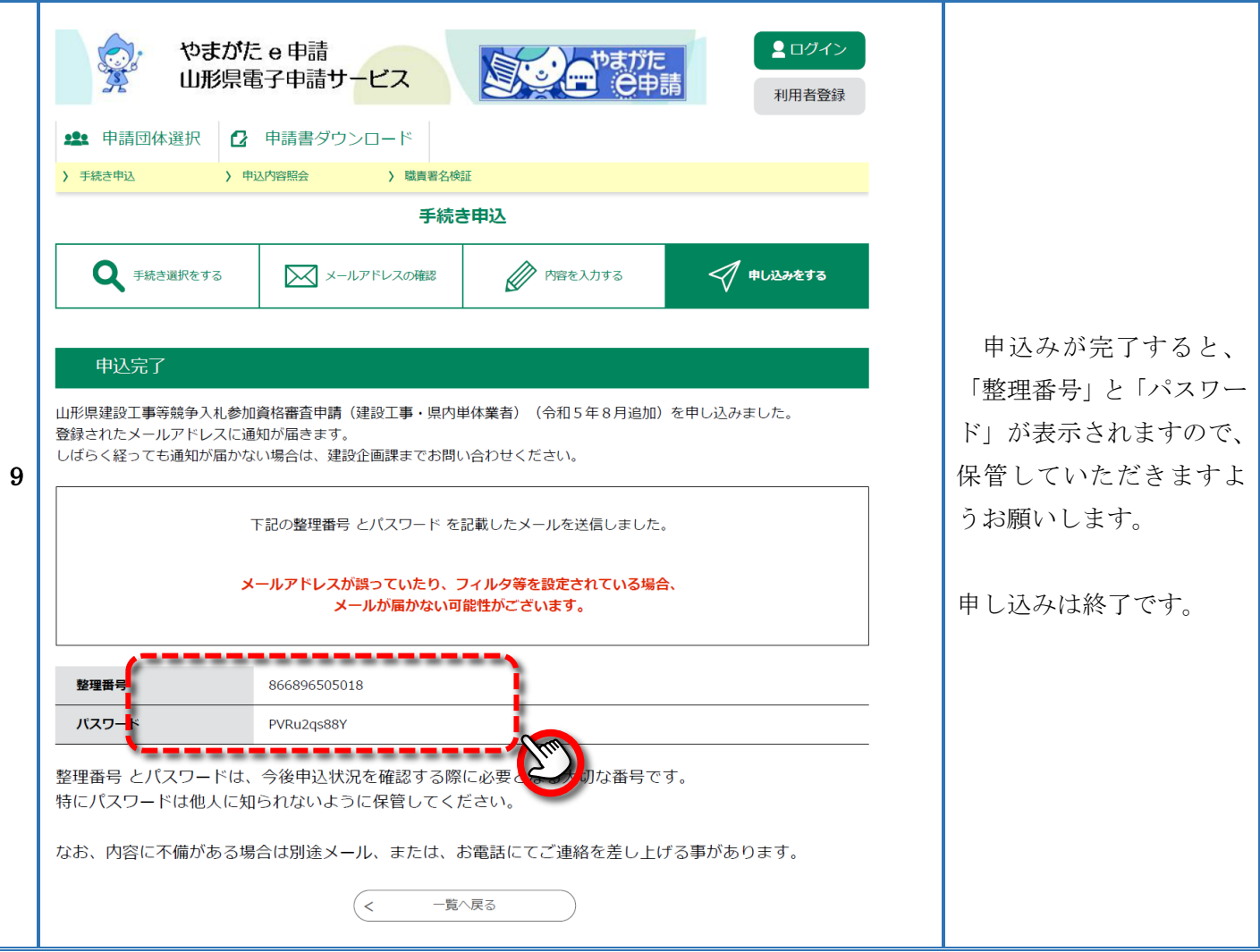

#### 【注意】

·申込が完了した後に、入力した項目の誤りに気付いた場合は、手引きに記載されている提出先まで必ずご連 絡ください。この時「整理番号」を担当者までお伝えください。申込内容の「返却」を行います。 「返却」後、内容を修正する際は、本手引き4その他(1)入力内容を修正するときの手続きに従って行っ てください。

・再度申し込むなど、申込の重複は絶対に行わないでください。

2.申込完了通知メール

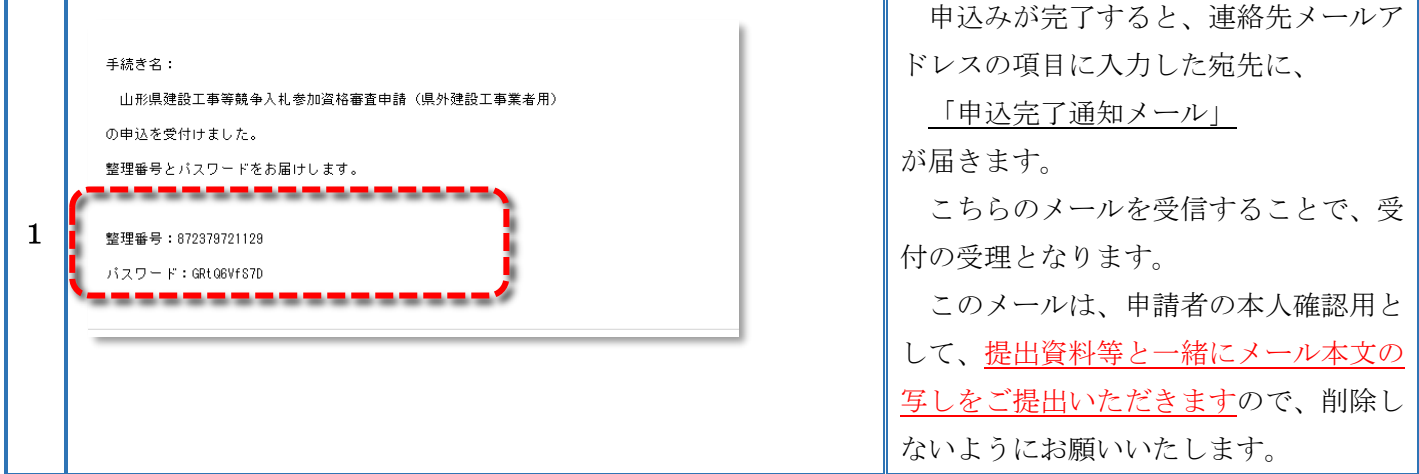

### 【注意】

申込みをしてから 1 週間以上、申込完了通知メールが届かない場合、 入力いただいた連絡先メールアドレスが間違っている可能性がありますので、 建設企画課建設行政担当(023-630-2402)まで必ずご連絡ください。 ※再度申込等は行わないでください。

# 3.受理確認メール

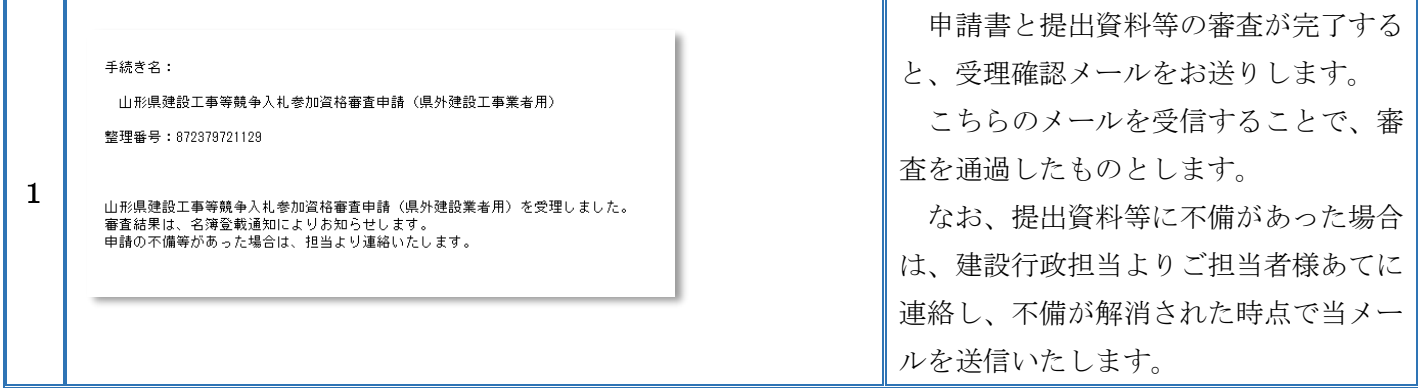

# 4.その他

(1)入力内容を修正するとき

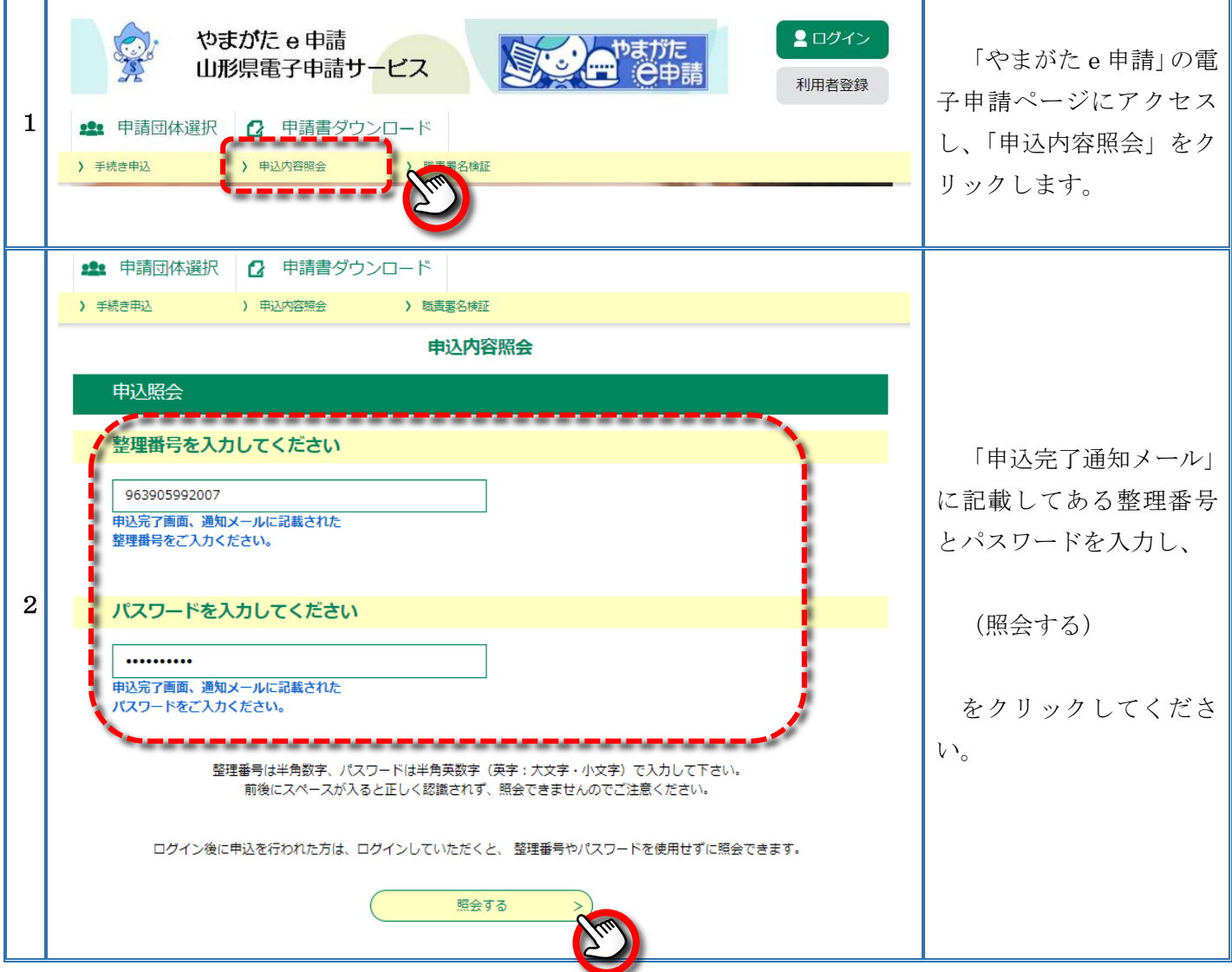

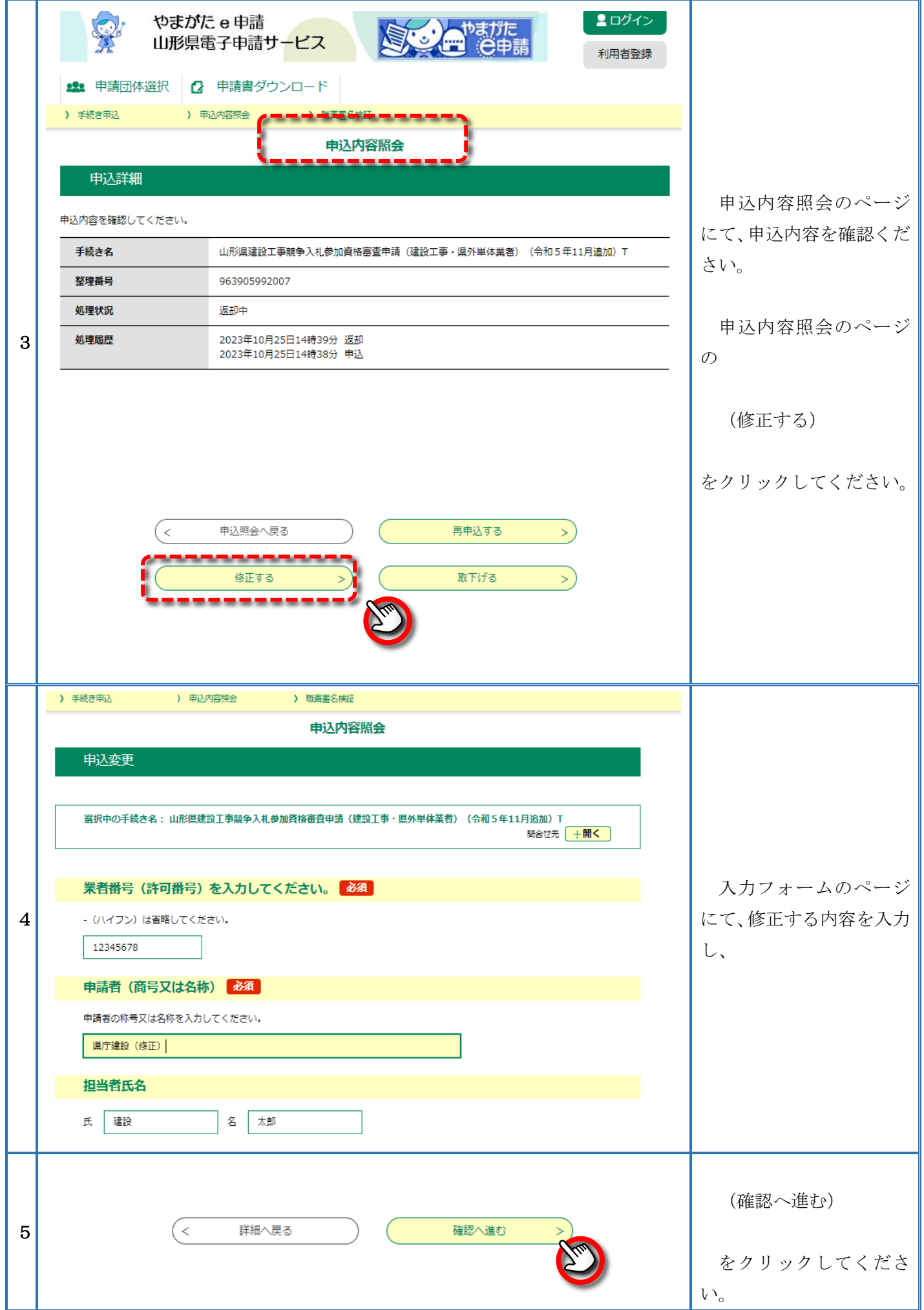

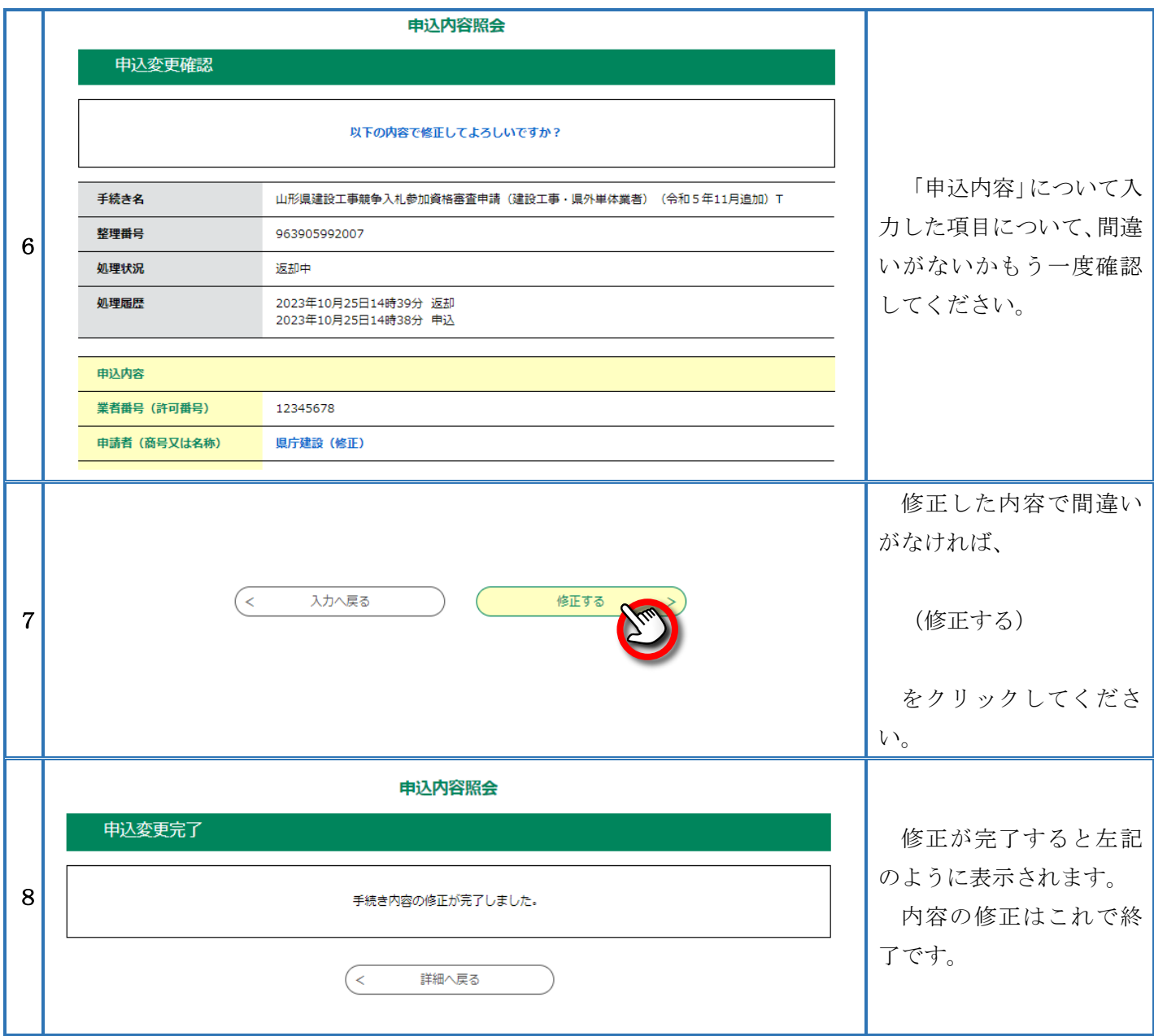

(2)電子申請のページの探し方について

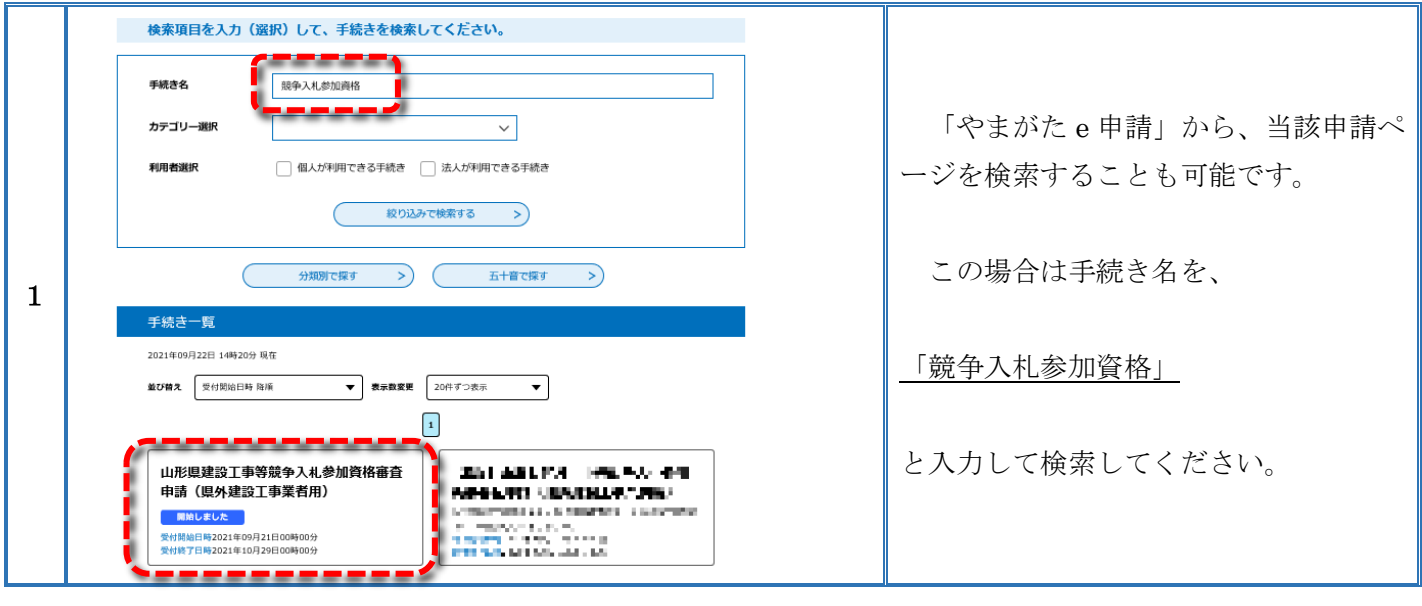

【問合せ先】 山形県県土整備部建設企画課 建設行政担当 TEL:023-630-2402 FAX:023-630-2632